## CREATING A POSITIVE REPORT USING THE VESL HARVESTER APPLICATION

The ME DMR VESL Harvester Application uses a dynamic form, which means the fields you are required to fill out are dependent on the gear you select. Only the fields you are required to report will be displayed.

- 1. After you have logged into (or opened) the application you are presented with three options:
  - A. "FIND REPORT" allows you to search on previously created reports.
  - B. "CREATE REPORT" opens the applications reporting screen.
  - C. "CREATE DID NOT FISH" will bring you to the VESL website (requires active internet connection) to create and submit your "did not fish" reports.

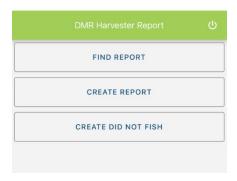

### 2. Creating a Report

A. After you click on "CREATE REPORT" (in Step 1b above) you will arrive at this screen. Click on "Harvester." Click the drop-down arrow, then click on your name when it pops up

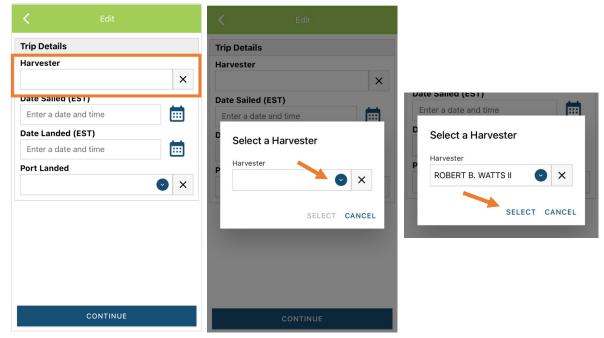

B. Then click on the calendar icon next to "Date Sailed (EST)" to select the date and time you left the dock. A box will pop up showing the month, day, and year. Click "SELECT" once you've chosen the date (you may need to scroll through the available dates). Next you will select the time you left the dock and hit "SELECT" again.

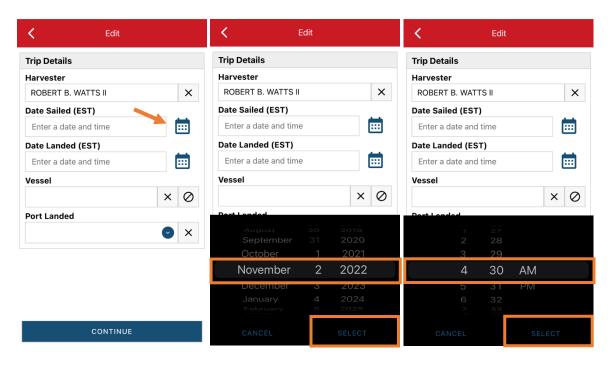

C. Click on the calendar icon next to "Date Landed (EST)" to select the date and time you returned to the dock. Click "SELECT" once you've chosen the date. Next you will choose the time you returned to the dock and hit "SELECT" again.

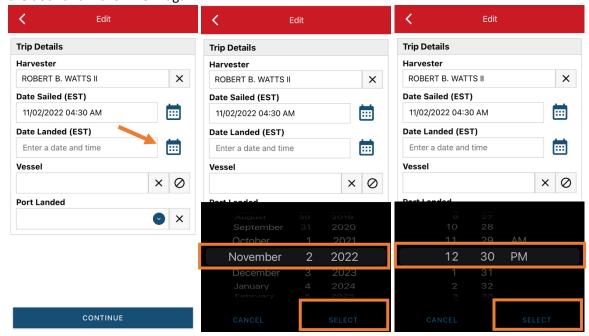

D. Click on the "Vessel" box to choose your vessel. Click the drop-down arrow to see the list of vessels available. Click the vessel from the list and then click "SELECT" once you choose the vessel.

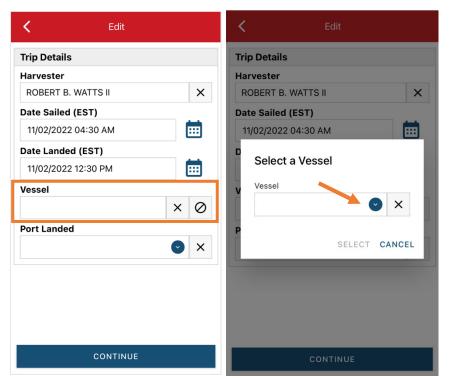

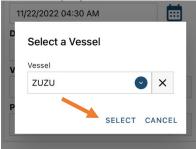

E. Click the drop-down arrow to enter the "Port Landed." You can search for your port in the Search bar on the window that opens. When you see your Port in the list, click on it.

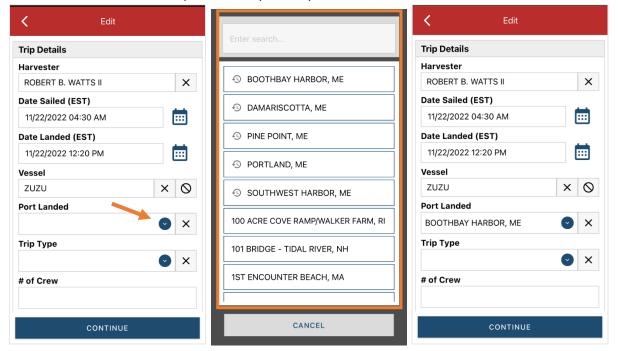

F. Click on the drop-down arrow to select the "Trip Type." A list of options will pop up—select the type of trip you are reporting ("Commercial").

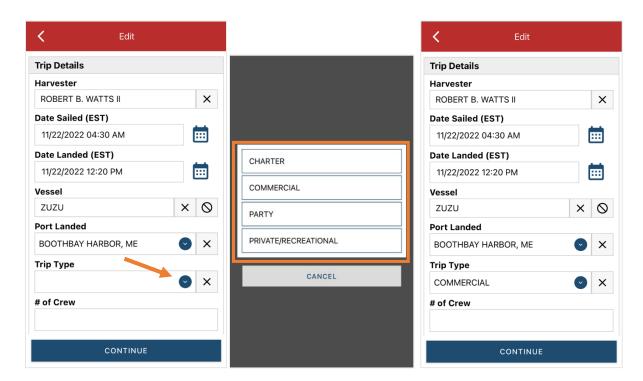

G. Enter the number of crew (including the captain in the count).

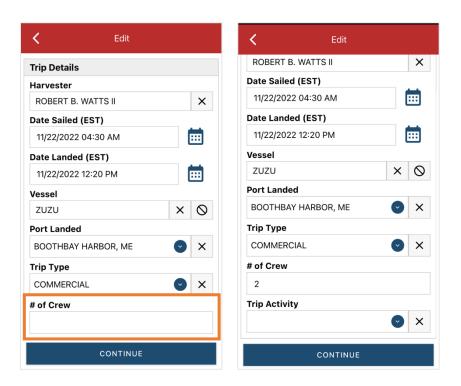

H. Next, scroll down to the bottom where you can select your "Trip Activity." Click the drop-down arrow and from the list that pops up, select "FISHING TRIP WITH EFFORT(S)" and then click "CONTINUE."

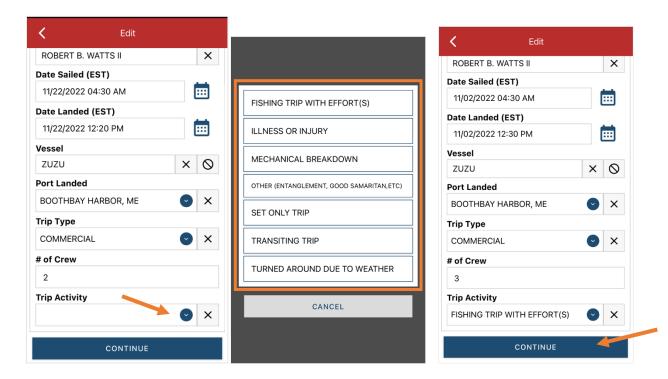

I. After clicking "CONTINUE," you will be able to add your effort information by scrolling to the bottom and clicking on the "+ ADD" button.

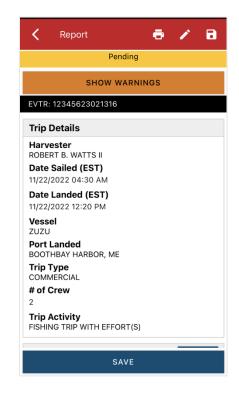

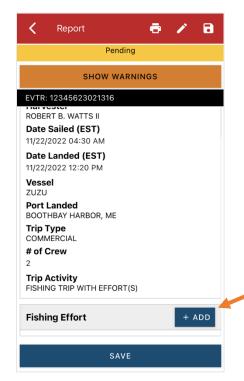

Updated 02/13/23

J. First, pick your gear by clicking on the drop-down arrow for "Gear Type." You can start typing the gear name into the search field. Click on the applicable gear type from the list. Once you do this, more effort fields will appear.

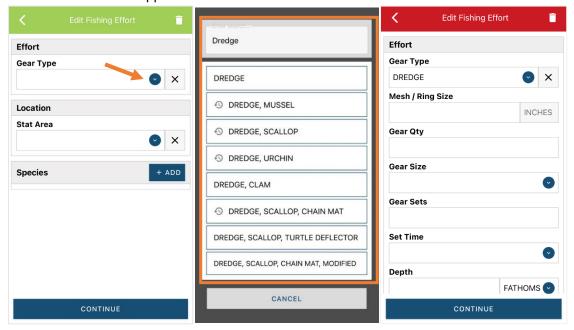

K. For the "Mesh/Ring Size (dredge ring size). The units for "Mesh/Ring size are defaulted to inches and cannot be changed.

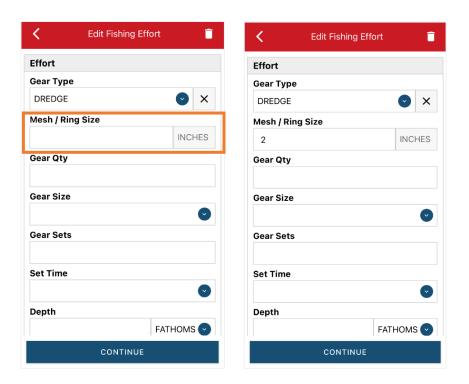

L. For the "Gear QTY" Enter the number of individual dredges being towed during this trip.

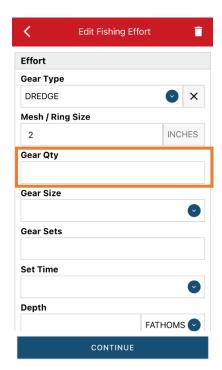

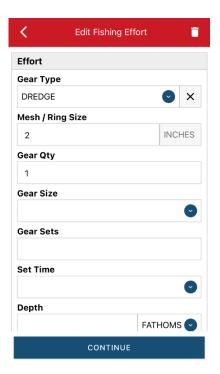

M. For "Gear Size" you will enter the dredge width, in inches. Click the drop-down arrow for "Gear Size" and choose the appropriate unit (inches) from the list that appears

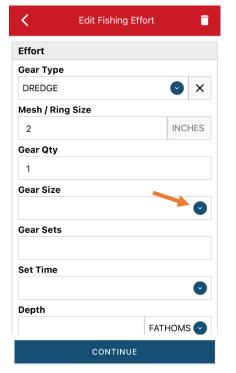

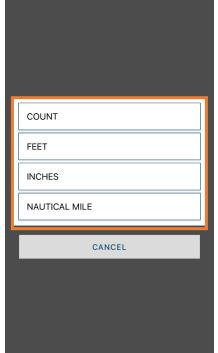

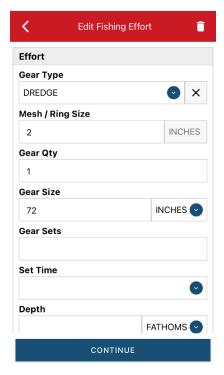

N. For "Gear Sets" enter the number of tows for this trip

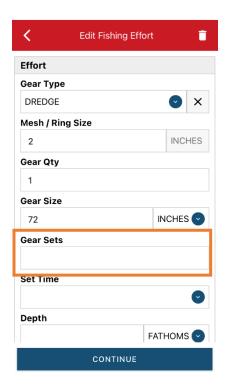

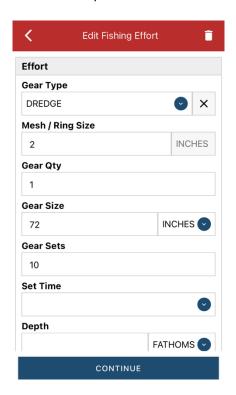

O. Next, click on the drop-down arrow for "Set Time" to enter the average tow time for each set. You will need to click the drop-down arrow for "Set Time" to select your "Set Time Units" (hrs, mins, days) first, then you can enter the corresponding time.

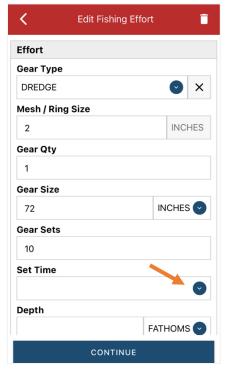

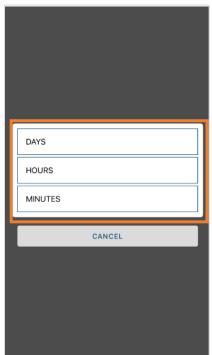

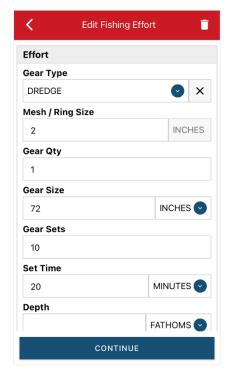

Updated 02/13/23

P. Next, enter the "Depth" (you may need to scroll down to see this field). The depth unit is defaulted to FATHOMS. To change this, click on the drop-down arrow. You will then choose the applicable depth unit and enter your depth.

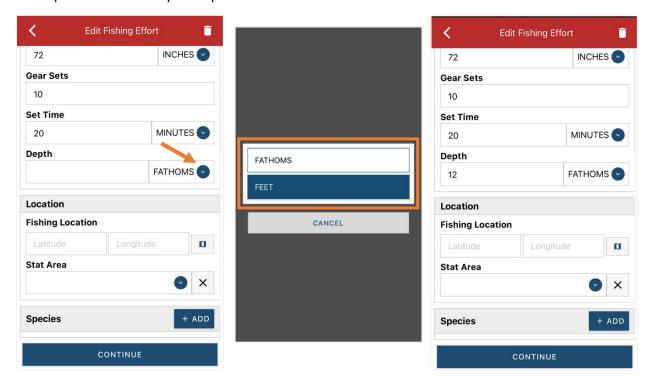

Q. Next is your "Fishing Location." You can either use the map function or manually enter the latitude/longitude into the two boxes under "Fishing Location."

## Using the Map Function if you are not actively fishing:

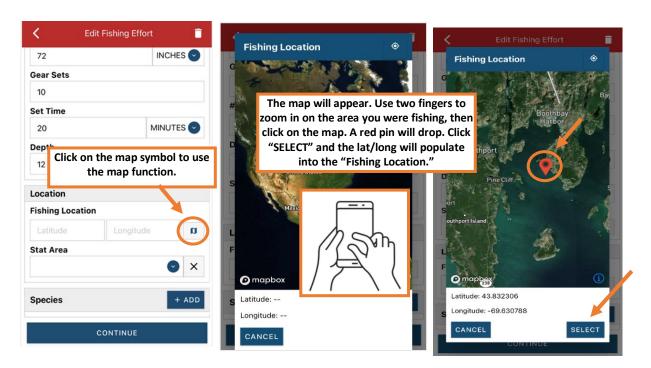

## Using the Map Function if you are actively fishing:

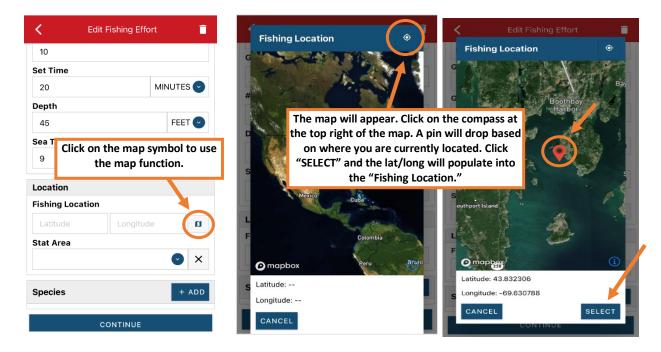

R. Next, enter the federal "Stat Area." Click the drop-down arrow and a list of stat areas will appear. Type your stat area into the search box or scroll through the list. Click the correct stat area once you've found it.

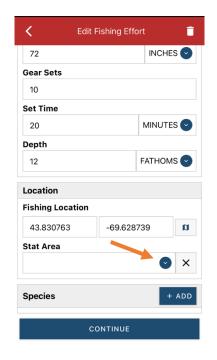

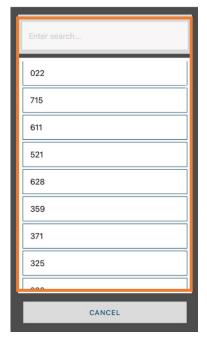

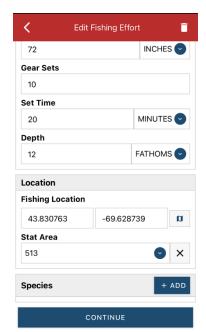

S. Next, click the "+ ADD" button next to the "Species." Click the drop-down arrow for "Species," then in the search box start typing the species name. You can also scroll through the list. Once you find the species you want to report, click on the species name.

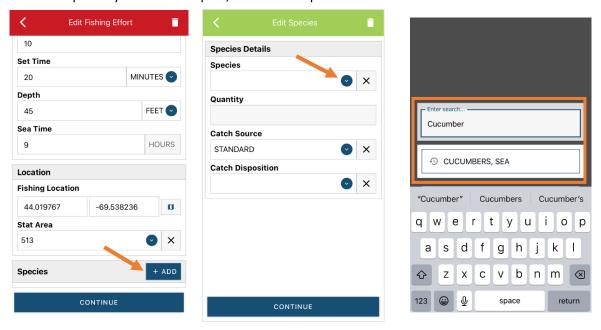

T. Next, click on the drop-down arrow for the "Quantity" field. You will be prompted to pick the "Quantity Units" before entering a value, so click on the applicable unit from the list and then type in the total "Quantity" you landed.

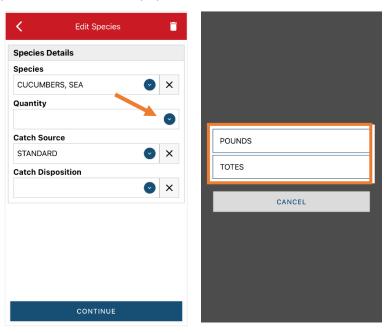

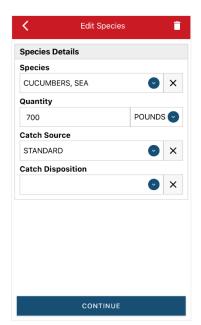

U. Next, select the "Catch Source." This is defaulted to "STANDARD" so you can skip this field if this describes your catch. This field indicates if the catch you are reporting on were carred (held from multiple trips), or standard (from that day's trip).

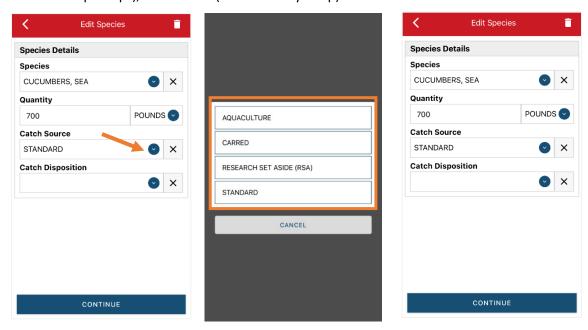

V. Next, you will choose your "Catch Disposition." This is where you declare what the products end use was. Click the drop-down arrow to choose. You can begin typing your catch disposition into the search bar, or you can scroll through the list. Click the appropriate disposition when you see it in the list.

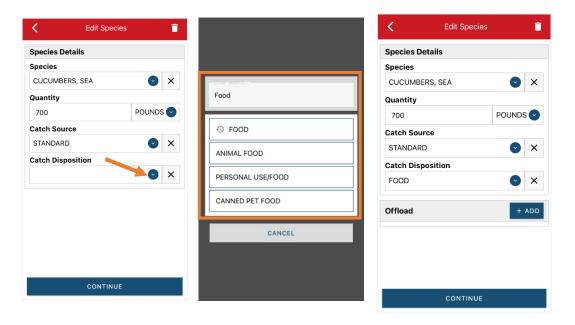

W. If you selected food or any other "Catch Disposition" that could indicate a catch was sold, you'll need to click "+ADD" next to "Offload."

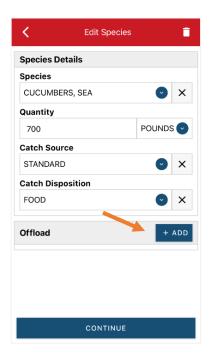

X. Click on the drop-down arrow for "Sale Disposition" and choose from the list that pops up.

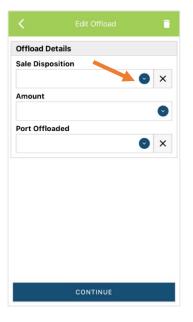

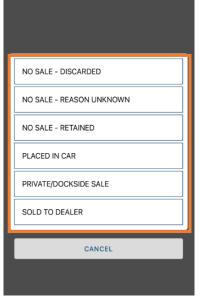

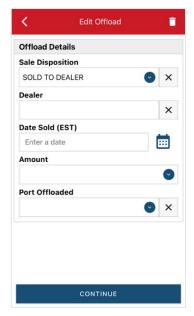

Y. If you selected "SOLD TO DEALER" from the list that popped up, you will need to fill out the "Dealer" field. Click in the "Dealer" box and another window will pop up. Click on the drop-down arrow and you can search or scroll through the list of dealers. Click on the dealer you sold to once you find them in the list, then click "SELECT."

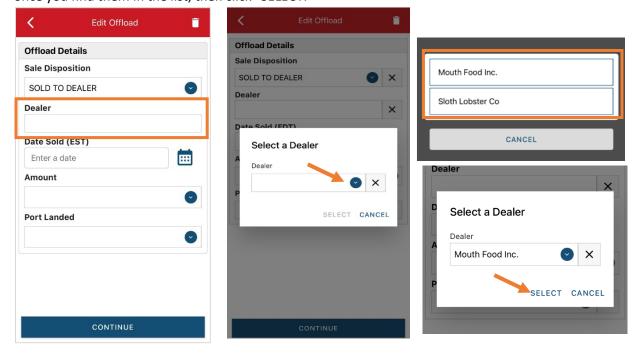

Z. Next you will enter a date sold. Click on the calendar icon and choose your date. Click on "SELECT" once you have your date selected.

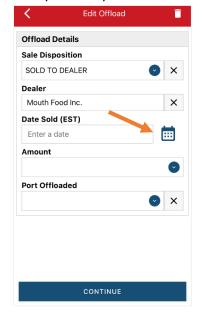

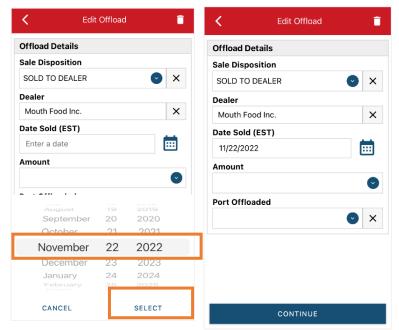

AA. Now you will add the amount you sold on this Offload. Click on the drop-down arrow for "Amount" and you will choose the units for amount sold. Once you've chosen the units, you can enter the amount you sold. If all of your catch was sold to one dealer, you'd enter the total quantity landed for your trip in this field. If you sold to more than one dealer or had more than one "Sale Disposition" for this trip (ex: sold to dealer and personal use), you would only enter the amount sold on this Offload as it applies to the "Sale Disposition" you've selected. For this example, the total pounds landed this day were 700 and were all sold to this dealer.

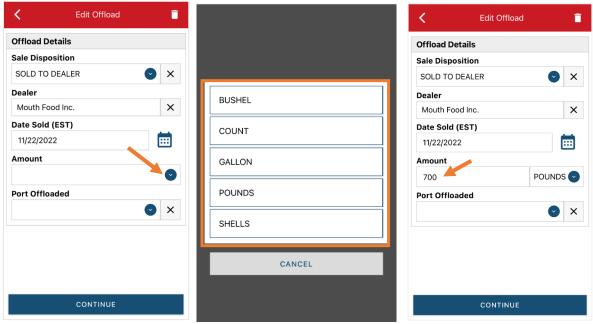

BB. Next, click on the drop-down arrow for the "Port Offloaded." You can start typing your Port into the search bar. Once you see your Port, click on it. Then click "CONTINUE" when the "Port Offloaded" has been selected.

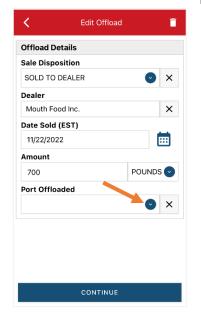

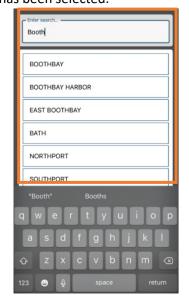

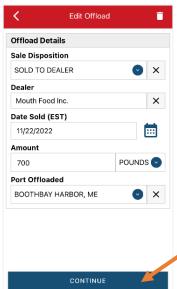

CC. If you had more than one "Sale Disposition" for your trip (for example, Sold to Dealer and also personal use), click "+ ADD" to add another Offload. When you have added all of your offload information, click "CONTINUE."

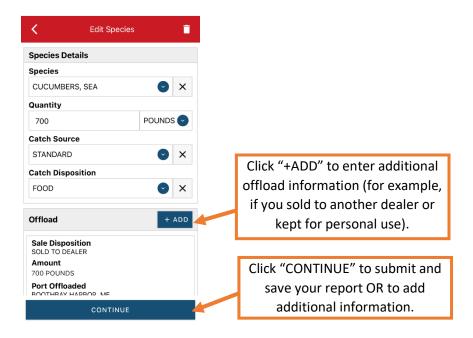

DD. You will now see the fishing effort page again. Scroll down to the bottom. If you need to add another catch from the same trip, scroll down and click "+ADD" next to "Species." Once you have entered all species and offloads associated with this trip, click "CONTINUE" again.

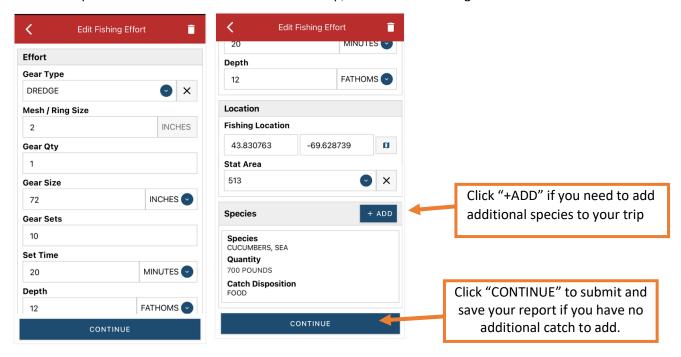

EE. Once you click "CONTINUE," you will click "SAVE" at the bottom of your screen or the disk icon in the upper right corner. You will see a spinning wheel. Click "SUBMIT."

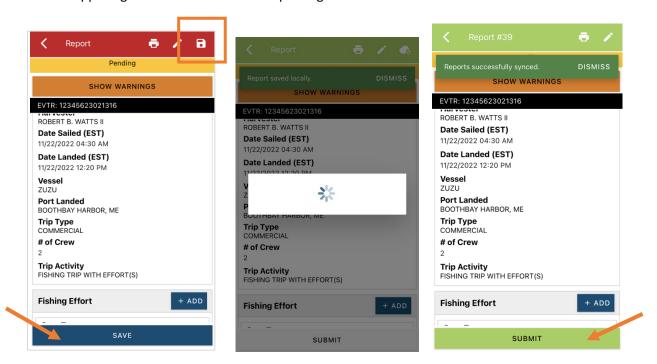

FF. After you click "SUBMIT" at the bottom of the screen, you will receive the following warning message. Click the box next to "I confirm these values are valid" and then his "SUBMIT." The report will upload immediately if you are connected to the internet/have cell service, or it will save to your phone until you are connected to the internet/regain cell service and go back into the application. If you are not connected to the internet when completing your report, you will need to open the program when reconnected to the internet/regain cell service to automatically submit any unsent reports.

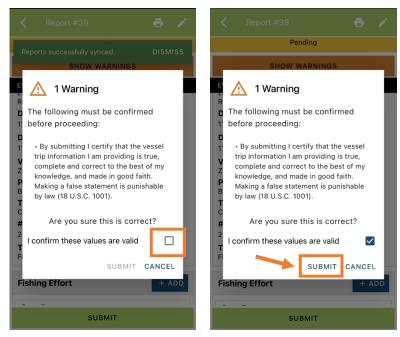

GG. Once the report is submitted, click on the back arrow in the upper left corner and you will return to the home screen where you can submit more or find previously submitted reports. You will see "WITHDRAW" at the bottom of the screen. You should only click this if you've realized that you entered something incorrectly and need to update your report.

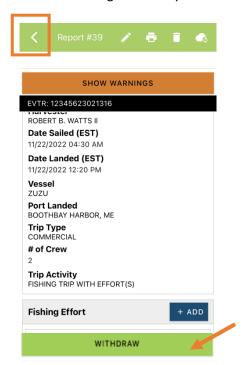

# TIPS FOR CREATING A POSITIVE REPORT USING THE VESL HARVESTER APPLICATION

#### **Frequent selections:**

After your first submission, the program remembers your frequently selected gear types, species, catch disposition and port landed. These selections float to the top of the list to make it easier to report.

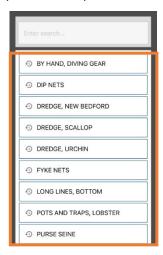

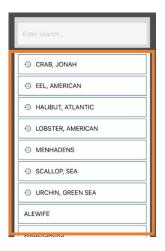

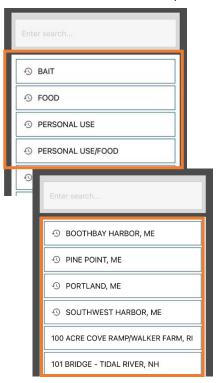

#### **Entering fields correctly**

For more information on what values to enter in each field of your report, please see <u>NOAA Fisheries'</u> <u>Electronic Vessel Trip Report (eVTR) Reporting Instructions</u>. Relevant information can be found on pages 16 – 21. <u>For lobster/crab reporting, refer to the instructions for pot gear, not traps.</u> If the link above does not work, click <u>here</u> and navigate to the Electronic Vessel trip Reporting (eVTR) Instructions link on that page:

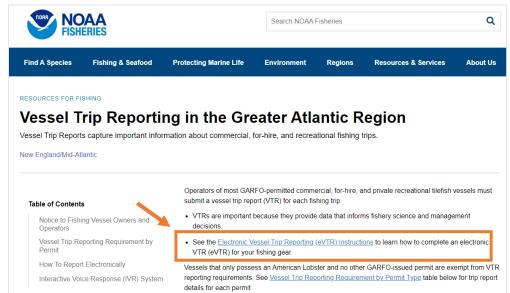

Updated 02/13/23